# **Setting Up Your Dashboard**

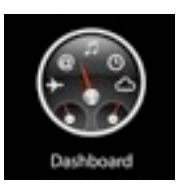

### **What is the dashboard?**

The dashboard is a place where you can quickly access information you use daily, like weather, flight information, currency conversions, etc. You can add a variety of mini applications, called widgets to your dashboard.

## **How do I get to my dashboard?**

There are a variety of ways to get to your dashboard:

- 1. Open your Application folder and find the dashboard. Once you find it in your application folder, you can drag it to your dock for quick access.
- 2. Click the F3 key (Mission Control). This will show all windows and you can click on the dashboard.
- 3. Use the shortcut key fn F12.
- 4. Use the spotlight and search for dashboard.

## **How do I get back to my desktop?**

You can return to your desktop in a few ways:

- 1. Click on the arrow in bottom right corner.
- 2. Click the F3 key (Mission Control). This will show all windows and you can click on the window you want to see.
- 3. Use the shortcut key fn F12 again

## **How can I add more widgets to my dashboard?**

- 1. Click on  $+$  sign in bottom left corner.
- 2. This will show you the widgets you currently have available.
- 3. Click on the widget you would like to add and then drag it to the location when it appears on your dashboard.
- \*\*You can individualize the widget by clicking on the *i* located somewhere on the widget.

\*\*You can add more than one of each widget.

## **What if I don't see a widget that I would like to add?**

There are thousands of widgets just waiting for you. To find more widgets:

- 1. Click on + sign in bottom left corner.
- 2. Click on "More Widgets".
- 3. This will take you to the Dashboard Widget Browser <http://www.apple.com/downloads/dashboard/>
- 4. Look through the available categories and widgets and when you find the widget you would like, click on "download". This will add it to your downloads folder.
- 5. You will get a pop-up window that says the widget won't open because of our security settings. Click ok.
- 6. Find the widget in your downloads folder and right click on the widget. Select "open".
- 7. You will get a pop-up window. Click on Open and then click Install at the next pop-up window. This will install the widget to your dashboard.
- 8. Now you can add the widget by clicking on it.

## **How can I delete a widget from my dashboard?**

- 1. Click on the sign on the bottom left corner.
- 2. Click on the X that is attached to the widget you want to delete. The widget will still be on your widget search page.
- 3. To delete the widget from your widget search page, click and hold on the widget and click on the X.